## **Page Up – How to View Applicants**

## Table of Contents

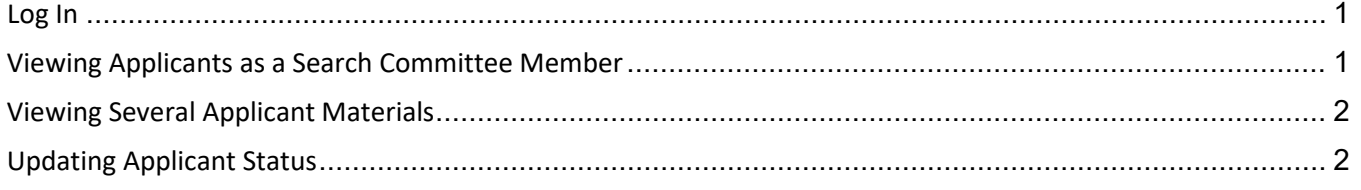

### <span id="page-0-0"></span>Log In

- 1. Log into **PirateNet**.
- 2. Click the **Profile Tab**, **under Human Resources**.
- 3. Choose **Applicant Tracking System (Hiring Managers)**.

Please Note: All applicants should be dispositioned prior to closing/filling the position.

## <span id="page-0-1"></span>Viewing Applicants as a Search Committee Member

- 1. Choose the Main Menu Icon  $\Xi$
- 2. Select **Manage Jobs**
	- a. This page will display all positions you are assigned too
- 3. **Applications** column displays the number of applications received for each requisition a. Click the number under the **Applications** column to view.
	-

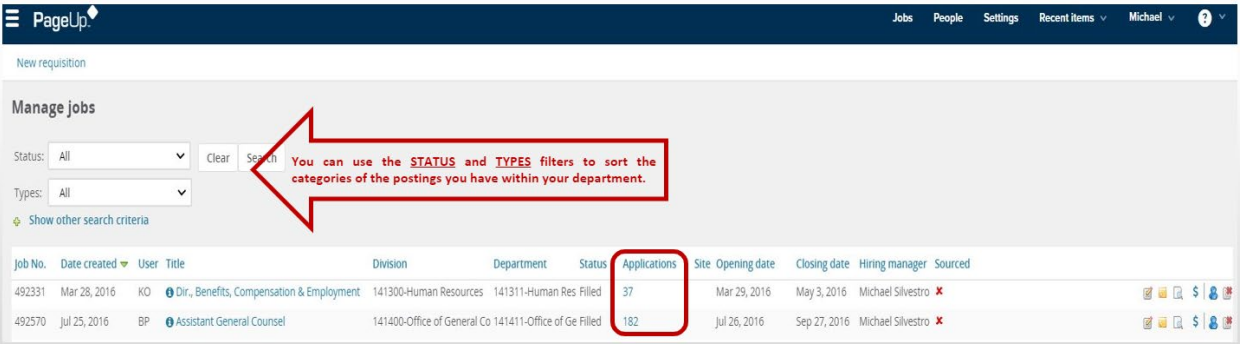

- b. To review applicants, click their **First** or **Last** name (Words in light blue font are hyperlinks)
- c. The Candidate Profile will populate and you will be able to view the applicants **Resume** and **Application Form**.

# **Page Up – How to View Applicants**

## <span id="page-1-0"></span>Viewing Several Applicant Materials

- 1. Select the applicants you wish to review
- 2. Click the drop down **Select a Bulk Action** and select **Bulk compile and send**
- 3. Select the material you wish to download
	- a. As a standard, we recommend selecting the **Application Form and Resume** (minimum)
- 4. Click Create PDF
	- a. Downloading status will appear, and may take several minutes
- 5. Once documentation is ready to download you may
	- a. Download for immediate viewing
	- b. Email to yourself to view at a later time (only email to SHU email accounts for confidentially and security purposes)

### <span id="page-1-1"></span>Updating Applicant Status

- 1. Under Candidate Profile, select Status and **Change Application Status** will appear.
- 2. Select appropriate **Application Status** from the list.
	- a. New the default status for all applicants
	- b. Not Interviewed, Not Selected
	- c. Request Interview
	- d. Interview Event Accepted/Declined
	- e. Interviewed, Not Selected
	- f. Request for References
	- g. Recommend for Hire

#### 3. **Status allows the applicant and Administrators to know the status of their application**

#### Notes:

You can use the Status and Types filters to sort categories of the postings you have within your department.